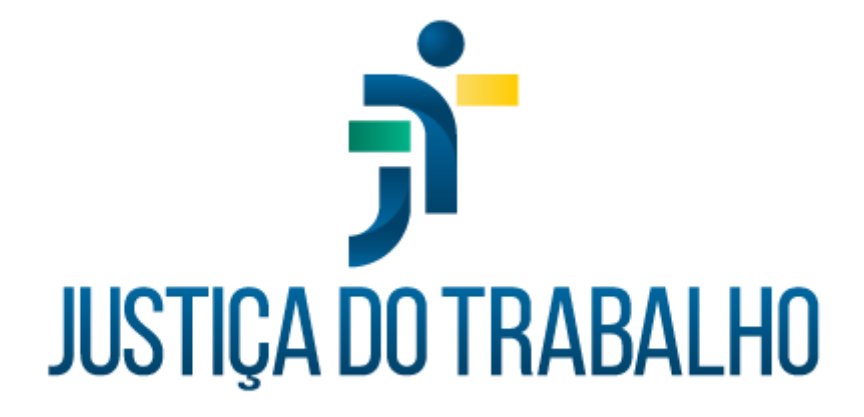

# **SIGEP – Módulo Avaliação de Desempenho**

**Dezembro de 2023**

**Coordenadoria de Projetos Nacionais - CPN**

Versão 1.1

# **HISTÓRICO DE ALTERAÇÕES**

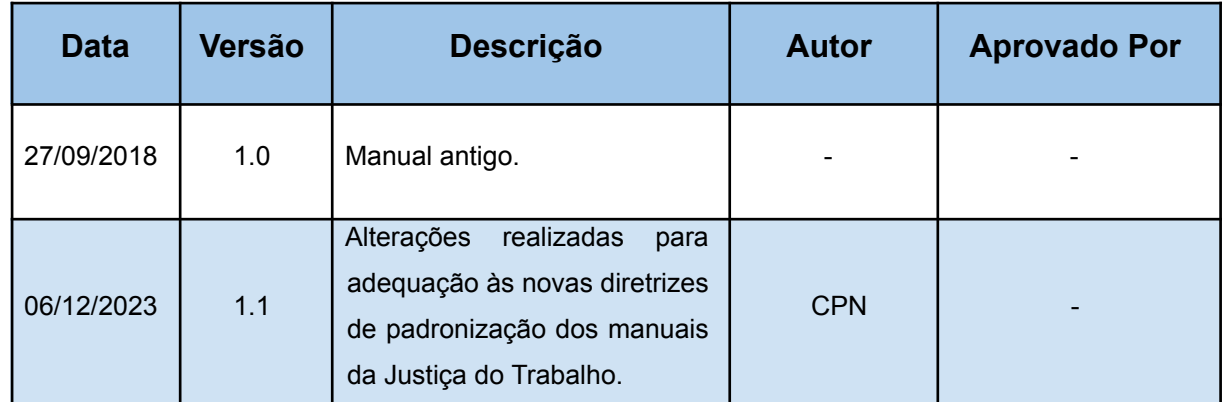

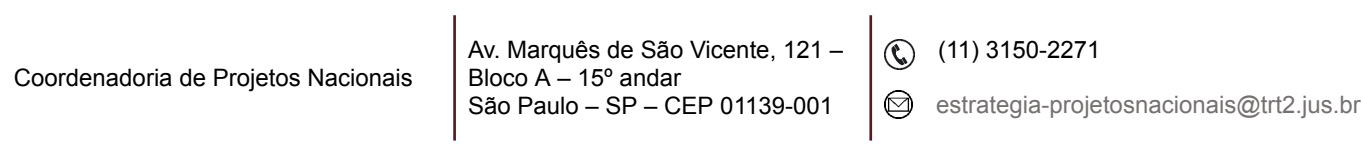

# **SUMÁRIO**

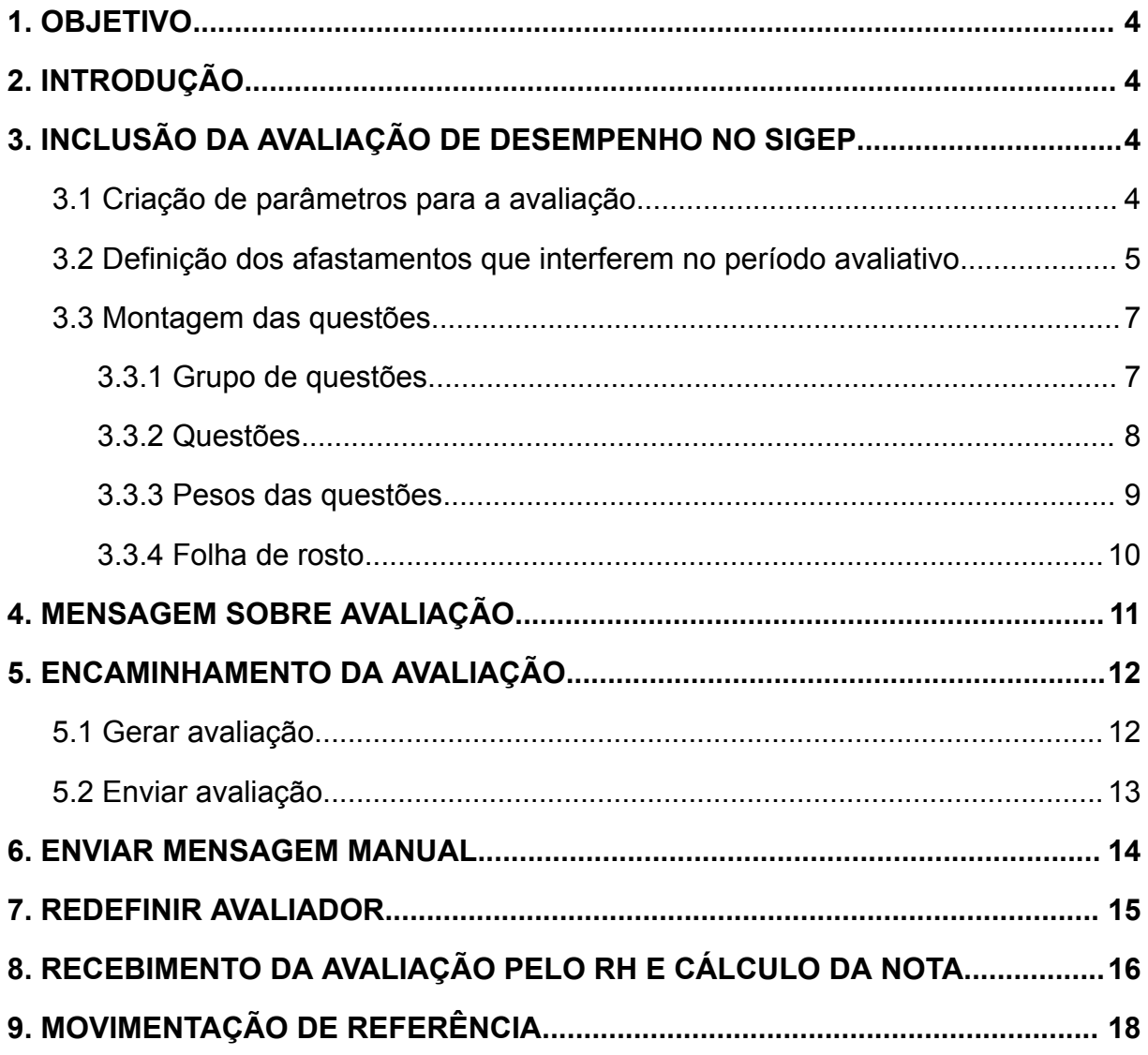

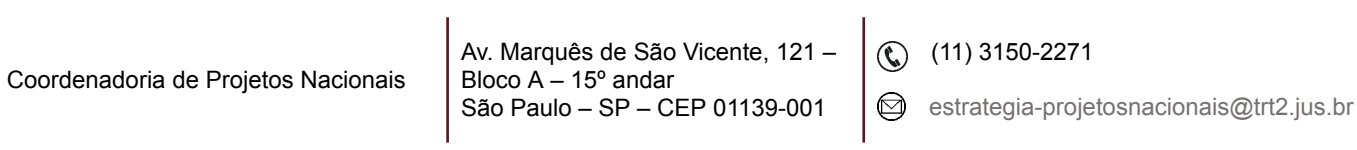

## <span id="page-3-0"></span>**1. OBJETIVO**

Fornecer informações sobre as funcionalidades do Módulo de Avaliação de Desempenho do SIGEP-JT.

## <span id="page-3-1"></span>**2. INTRODUÇÃO**

Trata-se da inclusão da avaliação de desempenho no SIGEP Online.

As avaliações serão preenchidas e cientificadas pelo avaliador e avaliado, respectivamente.

A montagem das questões, as mensagens de movimentação das avaliações para os interessados, bem como o controle serão feitos pelo Módulo Avaliação de Desempenho.

## <span id="page-3-2"></span>**3. INCLUSÃO DA AVALIAÇÃO DE DESEMPENHO NO SIGEP**

Primeiramente, é necessário definir os critérios da avaliação como os parâmetros, os afastamentos, as questões e os pesos das questões.

Tal procedimento é feito apenas uma vez, na montagem do módulo.

#### <span id="page-3-3"></span>**3.1 Criação de parâmetros para a avaliação**

Menu Tabelas > Parâmetros da Avaliação… Definir os parâmetros no quadro abaixo de acordo com as regras do regional:

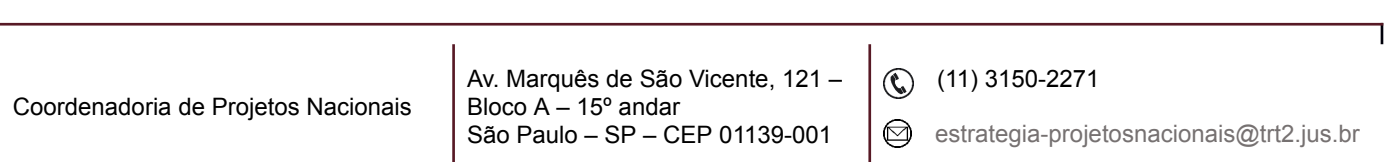

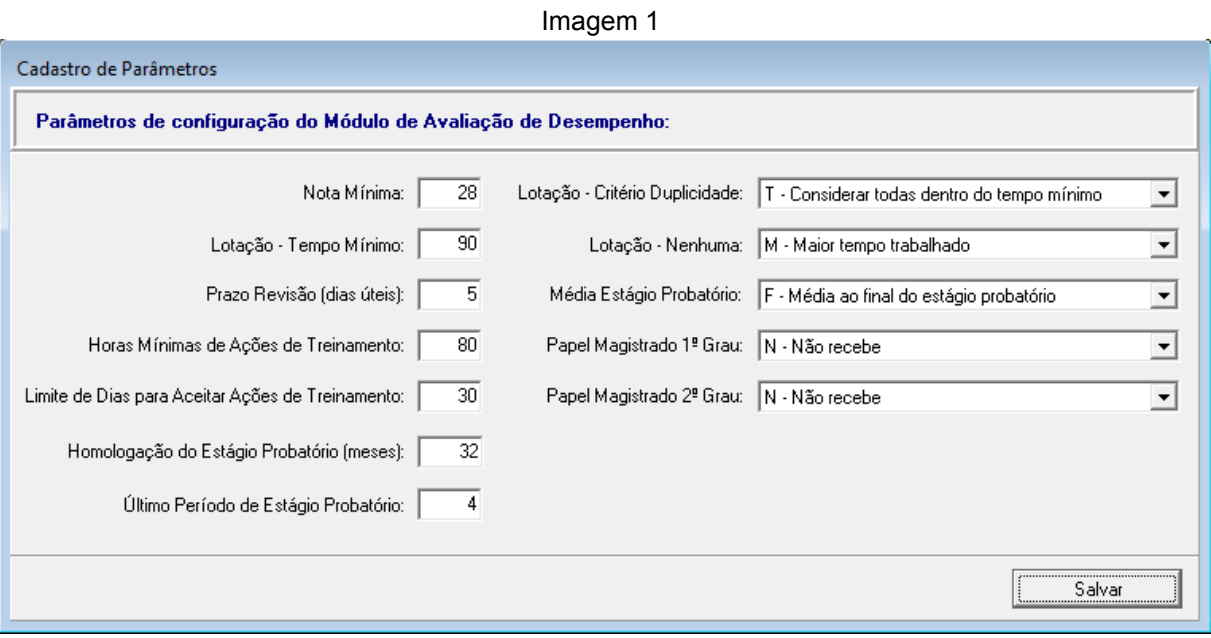

Fonte: CPN, 2023.

Obs: Os parâmetros exemplificados na imagem são os utilizados pelo TRT2.

#### <span id="page-4-0"></span>**3.2 Definição dos afastamentos que interferem no período avaliativo**

Menu Tabelas > Afastamentos… > clicar no Botão de Incluir para cadastrar os afastamentos que interferem no período avaliativo.

Para selecionar os tipos de afastamento e suas modalidades, realizar os procedimentos abaixo:

- Escolher o 'Afastamento' e a 'Modalidade' clicando no botão  $\boxed{...}$ ;
- Selecionar o tipo de avaliação;
- Escolher o tipo da prorrogação do período avaliativo, de acordo com os critérios abaixo:
- a) **N - Normal**: quando cada dia de afastamento implicar no mesmo número de dias prorrogados;
- b) **P - Parcial**: quando o excedente a 'x' dias de afastamento implicar no mesmo número de dias prorrogados;

 $\textcircled{c}$  (11) 3150-2271

estrategia-projetosnacionais@trt2.jus.br

- c) **R - Reduzido**: tempo mínimo que o avaliado deve permanecer em exercício, dentro de cada período avaliativo, sem que haja prorrogação. Este número é dado de forma fracionada (ex. 1/3 , 2/3, etc).
- Selecionar qual tipo de interferência o afastamento irá causar prorrogação de prazo na movimentação funcional e/ou prorrogação do tempo da avaliação (período avaliativo);
- Incluir a data de início da lei e, caso ainda esteja vigente, deixar a data-fim em branco.

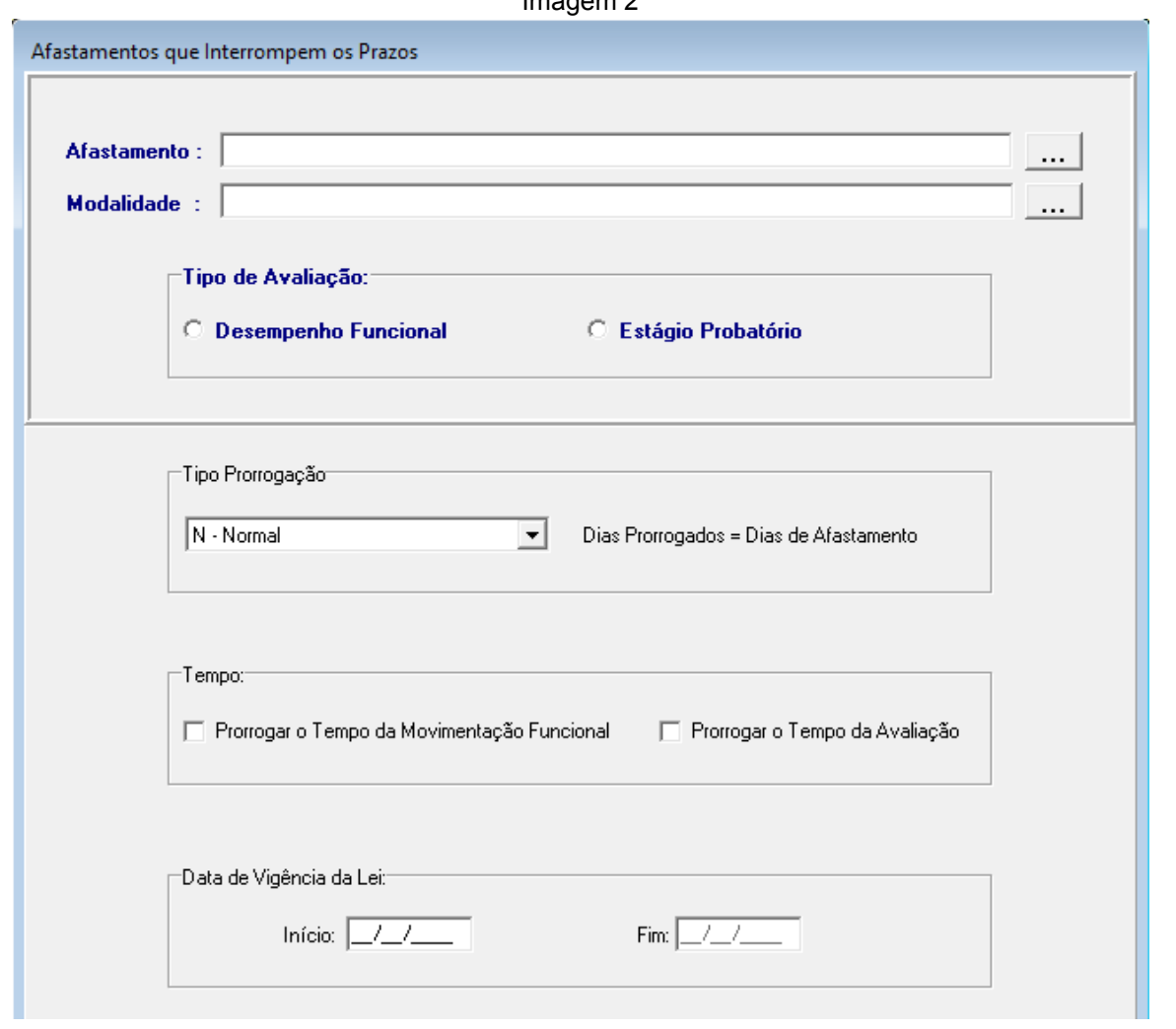

Imagem 2

Fonte: CPN, 2023.

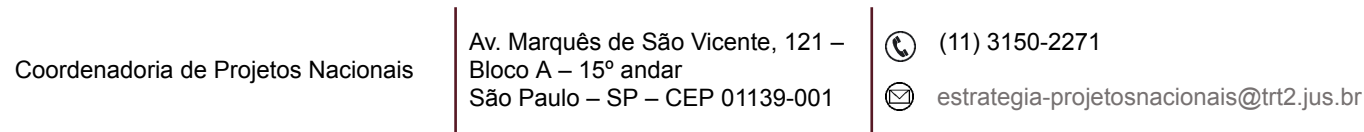

A imagem abaixo exemplifica os afastamentos definidos pelo TRT2:

| Imagem 3                                                                  |            |        |        |                                      |        |                                               |  |  |
|---------------------------------------------------------------------------|------------|--------|--------|--------------------------------------|--------|-----------------------------------------------|--|--|
| Afastamentos que Interrompem Prazos                                       |            |        |        |                                      |        |                                               |  |  |
| $\Box$ Mostra Histórico                                                   |            |        |        |                                      |        |                                               |  |  |
| AFASTAMENTO                                                               | MODALIDADE |        |        | Tipo Av. Tipo Prorrog. Prorroga Mov. |        | Prorroga Av.   Início Vigência   Fim Vigência |  |  |
| AFASTAMENTO CURSO DE FORMAÇÃO                                             |            | D      | N      | s                                    | s      | 11/12/1990                                    |  |  |
| AFASTAMENTO CURSO DE FORMAÇÃO                                             |            | E      | N      | s                                    | s      | 11/12/1990                                    |  |  |
| AFASTAMENTO PARA ESTUDO OU MISSÃO NO E                                    |            | D      | N      | N                                    | s      | 11/12/1990                                    |  |  |
| AFASTAMENTO PARA ESTUDO OU MISSÃO NO E                                    |            | E      | N      | N                                    | s      | 11/12/1990                                    |  |  |
| AFASTAMENTO PARA EXERCÍCIO DE MANDATO                                     |            | D      | N      | N                                    | S      | 11/12/1990                                    |  |  |
| AFASTAMENTO PARA EXERCÍCIO DE MANDATO                                     |            | E      | N      | N                                    | s      | 11/12/1990                                    |  |  |
| <b>FAI TA INJLISTIFICADA</b>                                              |            | D      | N      | Š                                    | s      | 11/12/1990                                    |  |  |
| <b>FALTA INJUSTIFICADA</b>                                                |            | E      | N      | s                                    | s      | 11/12/1990                                    |  |  |
| LICENCA GESTANTE - SERVIDOR RPPS                                          |            | D<br>E | R<br>R | N                                    | S      | 13/12/1990<br>13/12/1990                      |  |  |
| LICENCA GESTANTE - SERVIDOR RPPS<br>LICENCA PARA DESEMPENHO DE MANDATO CL |            | D      | N      | N<br>s                               | s<br>s | 11/12/1990                                    |  |  |
| LICENCA PARA DESEMPENHO DE MANDATO CL1º MANDATO                           |            | F      | N      | Ś                                    | s      | 11/12/1990                                    |  |  |
| LICENÇA PARA ATIVIDADE POLÍTICA                                           |            | D      | N      | s                                    | s      | 11/12/1990                                    |  |  |
| LICENÇA PARA ATIVIDADE POLÍTICA                                           |            | E      | N      | s                                    | s      | 11/12/1990                                    |  |  |
| LICENCA PARA O SERVICO MILITAR                                            |            | D      | N      | N                                    | s      | 11/12/1990                                    |  |  |
| LICENÇA PARA O SERVIÇO MILITAR                                            |            | F      | N      | N                                    | s      | 11/12/1990                                    |  |  |
| LICENÇA PARA TRATAMENTO DE SAÚDE - SERV                                   |            | D      | R      | N                                    | s      | 11/12/1990                                    |  |  |
| LICENCA PARA TRATAMENTO DE SAÚDE - SERV                                   |            | E      | R      | N                                    | S      | 11/12/1990                                    |  |  |
| LICENCA PARA TRATO DE INTERESSES PARTIC                                   |            | D      | N      | Š                                    | Š      | 11/12/1990                                    |  |  |
|                                                                           |            |        |        |                                      |        |                                               |  |  |
|                                                                           |            |        |        |                                      |        |                                               |  |  |
|                                                                           |            |        |        |                                      |        |                                               |  |  |
|                                                                           |            |        |        |                                      |        |                                               |  |  |

Fonte: CPN, 2023.

#### <span id="page-6-0"></span>**3.3 Montagem das questões**

#### <span id="page-6-1"></span>**3.3.1 Grupo de questões**

Menu > Tabelas > Grupos de Questões…> incluir os grupos de questões clicando no 'Botão de Incluir' e preencher os campos com o nome do grupo conforme o regional desejar.

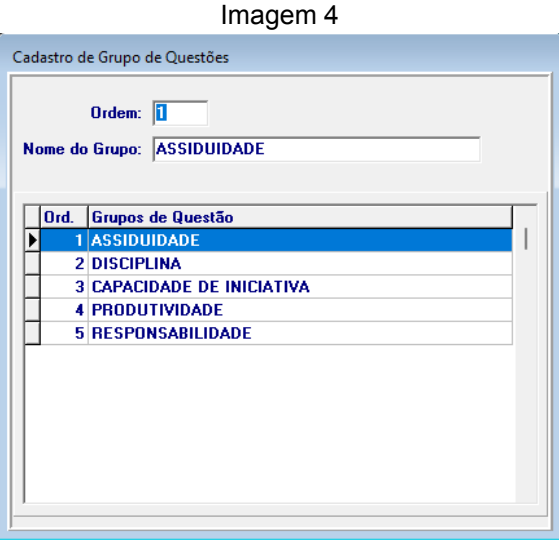

Fonte: CPN, 2023.

| Coordenadoria de Projetos Nacionais | Av. Marquês de São Vicente, 121 - $\langle \mathbb{Q} \rangle$ (11) 3150-2271<br>Bloco $A - 15^{\circ}$ andar |  | São Paulo - SP - CEP 01139-001 $\Box$ estrategia-projetosnacionais@trt2.jus.br |
|-------------------------------------|----------------------------------------------------------------------------------------------------|--|--------------------------------------------------------------------------------|
|-------------------------------------|----------------------------------------------------------------------------------------------------|--|--------------------------------------------------------------------------------|

#### <span id="page-7-0"></span>**3.3.2 Questões**

Incluir as questões no grupo correspondente através do menu Tabelas >

Questões... > clicar no botão  $\boxed{...}$  > selecionar o grupo > clicar no Botão de Incluir.

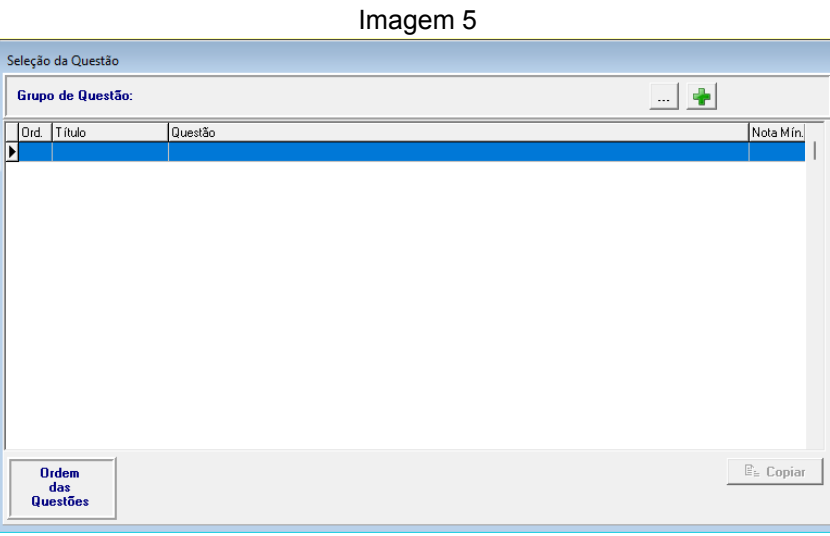

Fonte: CPN, 2023.

Preencher o título, a descrição e a nota mínima. No campo Respostas, incluir os itens para múltipla escolha:

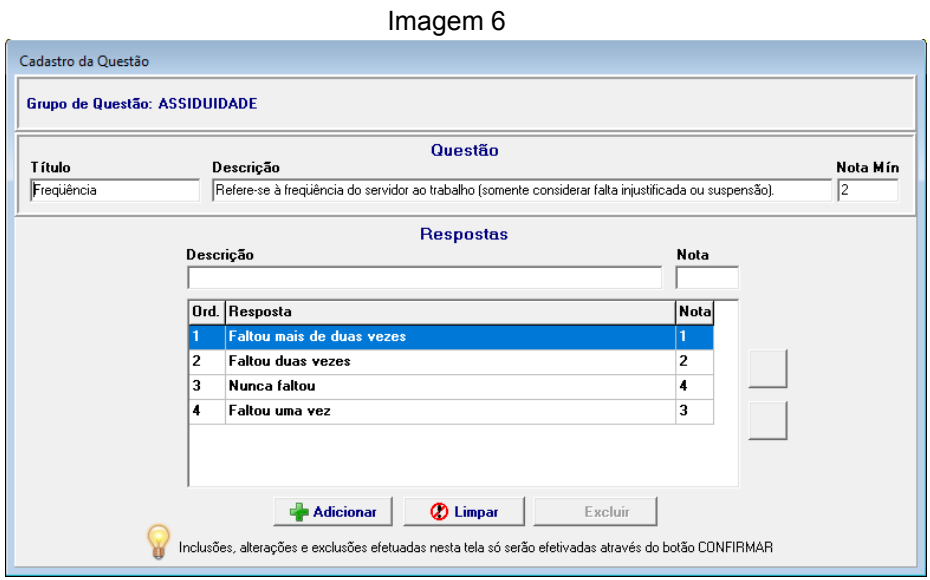

Fonte: CPN, 2023. Obs: Os parâmetros exemplificados na imagem são os utilizados pelo TRT2.

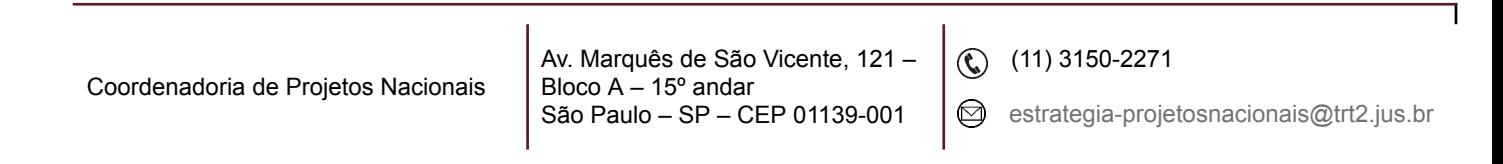

Aparecerá da seguinte forma no SIGEP Online > Serviços ao Magistrado/Servidor > Avaliação de Desempenho:

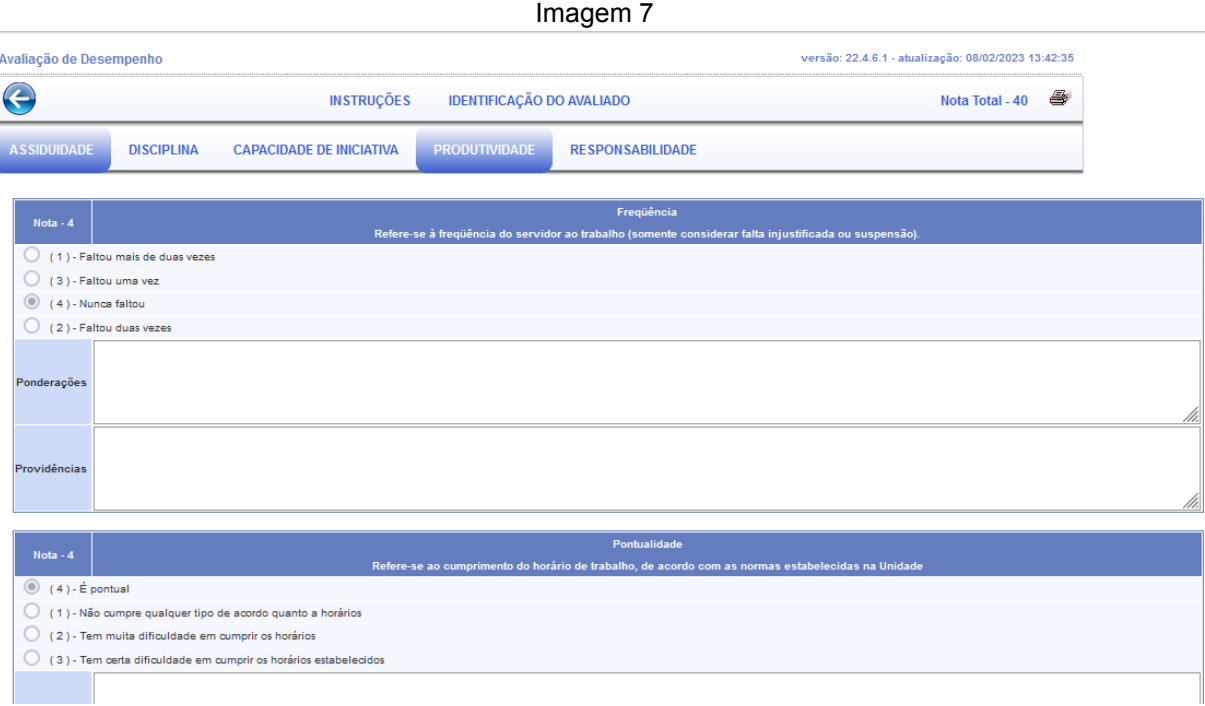

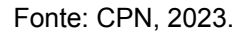

**Importante:** As funcionalidades disponibilizadas no Online passarão a constar do módulo Autoatendimento, a partir da versão 1.40 do Sigep.

#### <span id="page-8-0"></span>**3.3.3 Pesos das questões**

Após a montagem das questões, é necessário definir os pesos das questões.

Menu Tabelas > Pesos de Questões… > selecionar o tipo de avaliação e definir os pesos das questões.

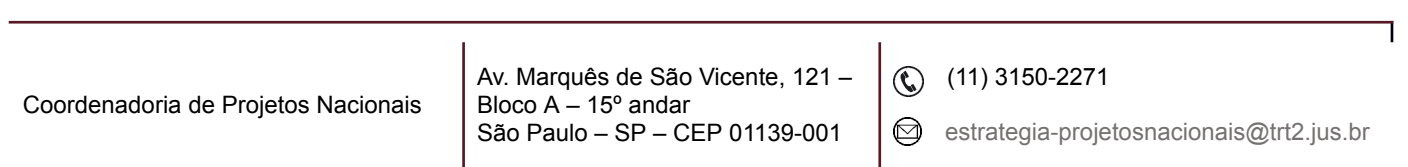

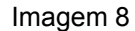

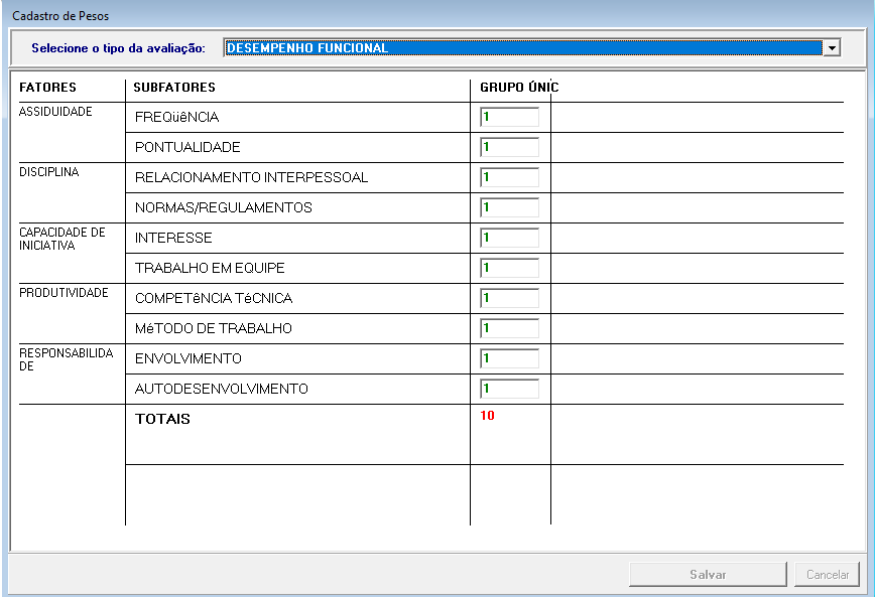

Fonte: CPN, 2023.

Obs: Os parâmetros exemplificados na imagem são os utilizados pelo TRT2.

#### <span id="page-9-0"></span>**3.3.4 Folha de rosto**

É possível acrescentar um comunicado no SIGEP Online através do menu Tabelas > Folha de Rosto… > preencher a tela com as instruções necessárias.

Imagem 9

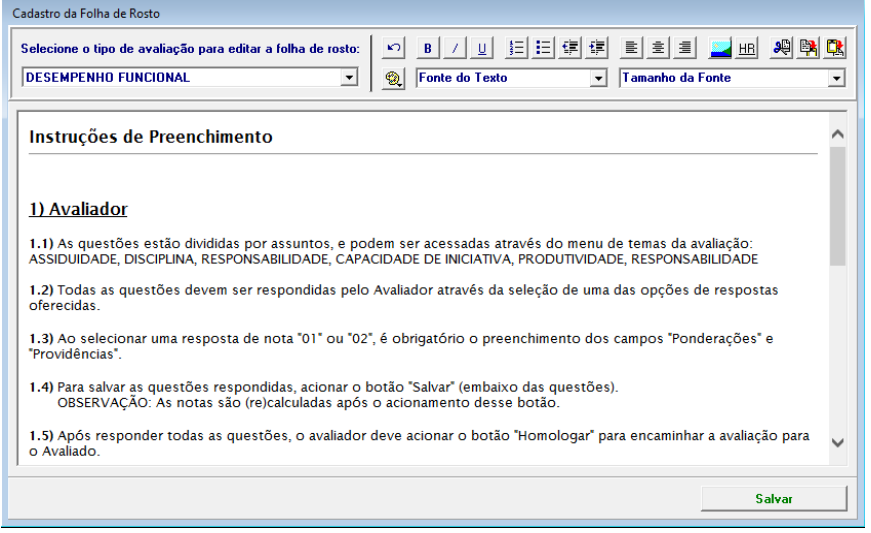

Fonte: CPN, 2023. Obs: As instruções exemplificadas na imagem são as utilizadas pelo TRT2.

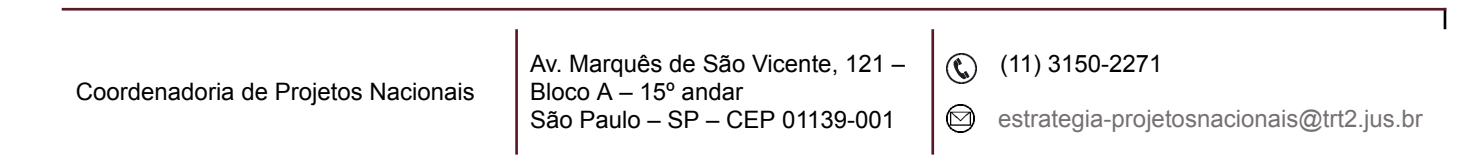

No Sigep Online a mensagem aparecerá no início da avaliação, na aba instruções:

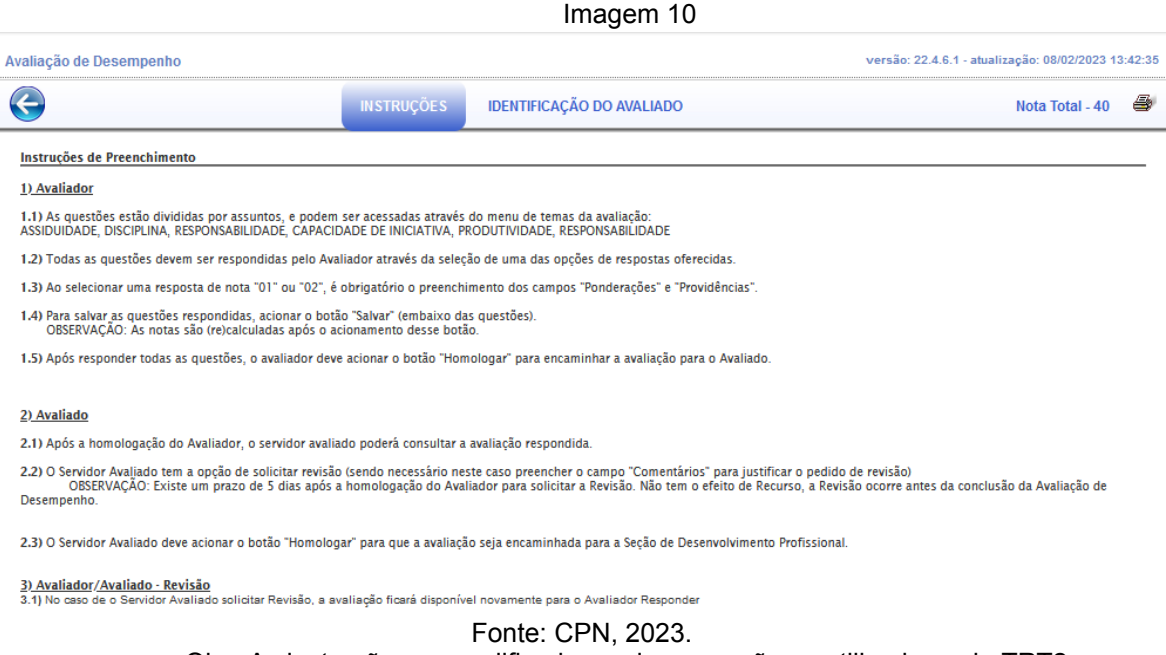

Obs: As instruções exemplificadas na imagem são as utilizadas pelo TRT2.

## <span id="page-10-0"></span>**4. MENSAGEM SOBRE AVALIAÇÃO**

Para encaminhar mensagens por e-mail para o avaliador (e-mail da unidade), para o avaliado (e-mail corporativo) e para o RH, quando houver movimentação do status das avaliações, acessar o menu Tabelas > Mensagens e Avisos…

Escolher, dentre as opções, em que momento deseja mandar a avaliação (Situação do Período e Situação da Avaliação), o Tipo da Avaliação, os campos referentes aos destinatários da mensagem e escrever o texto respectivo.

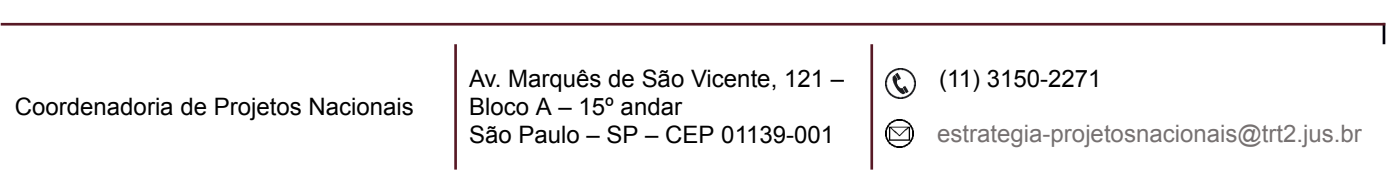

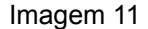

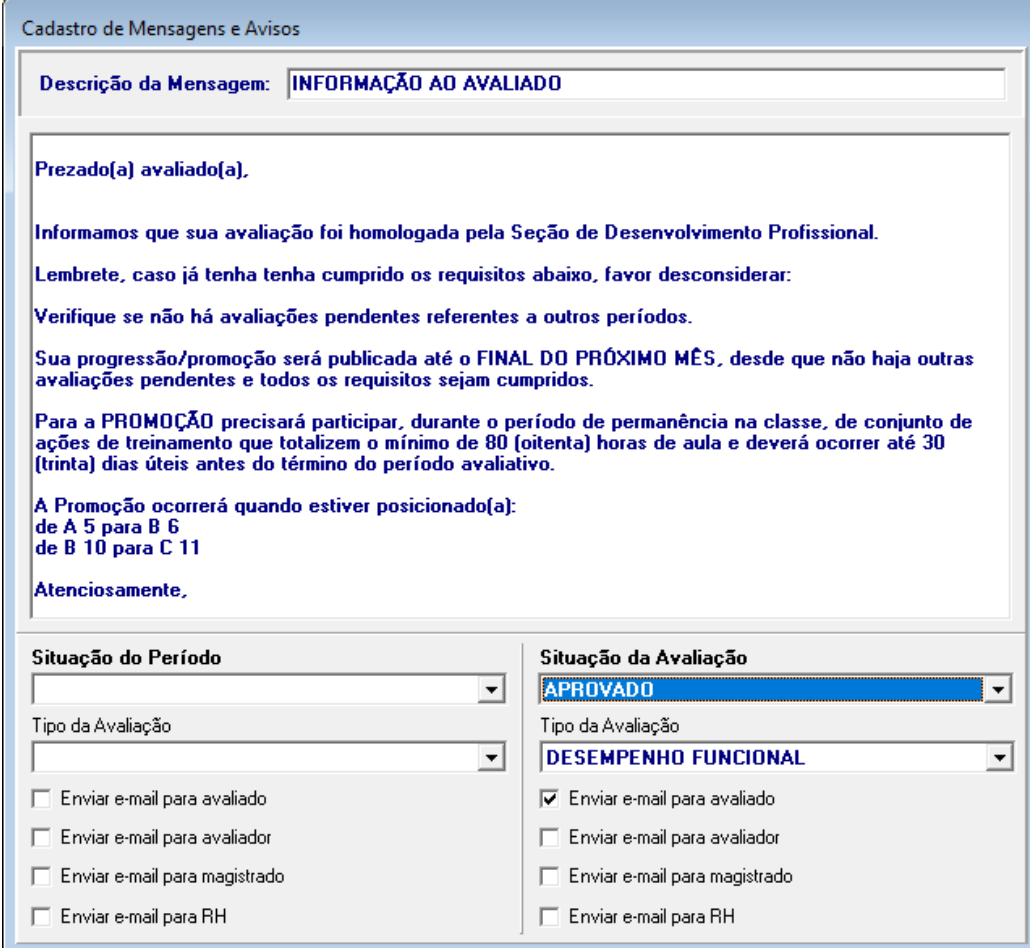

Fonte: CPN, 2023.

## <span id="page-11-0"></span>**5. ENCAMINHAMENTO DA AVALIAÇÃO**

Para encaminhamento da avaliação, deve-se realizar dois procedimentos: gerar e enviar a avaliação.

#### <span id="page-11-1"></span>**5.1 Gerar avaliação**

Menu Avaliação > Gerar Avaliação… > escolher o tipo de avaliação, selecionar o mês/ano e marcar os nomes para os quais serão geradas as avaliações.

Coordenadoria de Projetos Nacionais

Av. Marquês de São Vicente, 121 – Bloco  $A - 15^\circ$  andar São Paulo – SP – CEP 01139-001

 $\textcircled{c}$  (11) 3150-2271

estrategia-projetosnacionais@trt2.jus.br

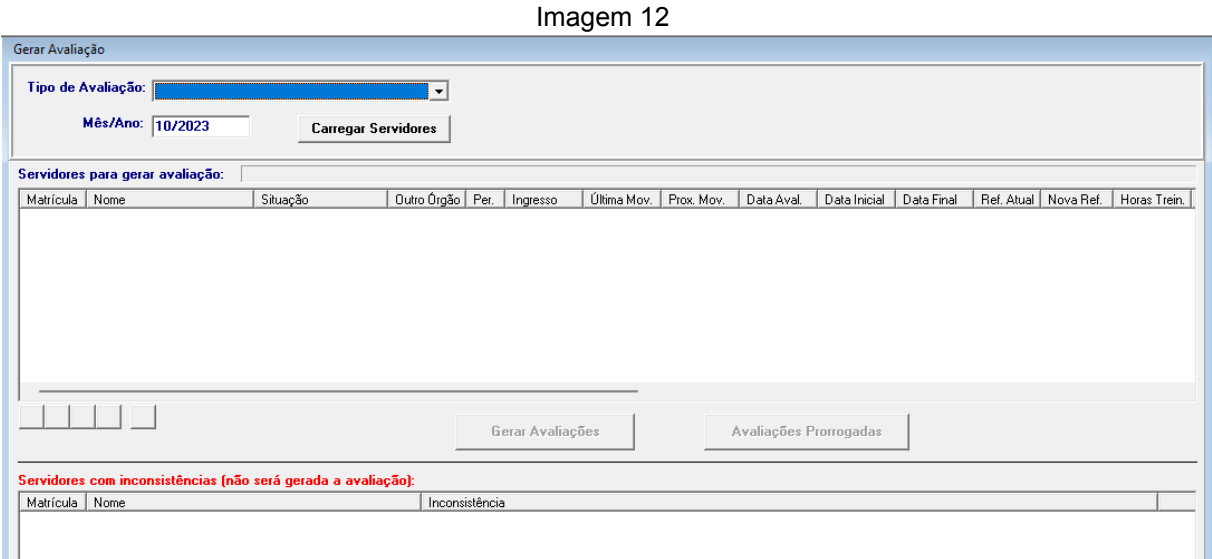

Fonte: CPN, 2023.

#### <span id="page-12-0"></span>**5.2 Enviar avaliação**

A avaliação só estará disponível para preenchimento pelo avaliador após ser enviada. Para isso, selecione o menu Avaliação > Enviar Avaliação...

Realizar o mesmo procedimento do item anterior, selecionando os servidores que terão suas avaliações disponibilizadas aos avaliadores.

Após clicar em Enviar Email, a avaliação ficará disponível no SIGEP Online para preenchimento pelo avaliador e, posteriormente, ciência do avaliado.

Imagem 13 -<br>Enviar Avaliação Tipo de Avaliação:  $\overline{\mathbf{r}}$ Mês / Ano: 70/2023 **Carregar Servidores** Servidores para Envio de Email:<br>Matrícula - Nome │ Dutto Órgão │ Per. │ Ingresso │ Última Mov. │ Prox. Mov. │ Data Inicial │ Data Final │ Ref. Atual │ Nova Ref. │ Horas Trein. │ Cargo  $\sqrt{2h_{\text{max}}/h}$  $\frac{1}{\mathcal{W}}\left[\begin{array}{c|c} \mathcal{U} & \mathcal{U} & \mathcal{U} \end{array}\right]\left[\begin{array}{c|c} \mathcal{U} & \mathcal{U} \end{array}\right]\left[\begin{array}{c|c} \mathcal{U} & \mathcal{U} \end{array}\right]$ Enviar Email .<br>Servidores com inconsistênc Matrícula | Nome

Fonte: CPN, 2023.

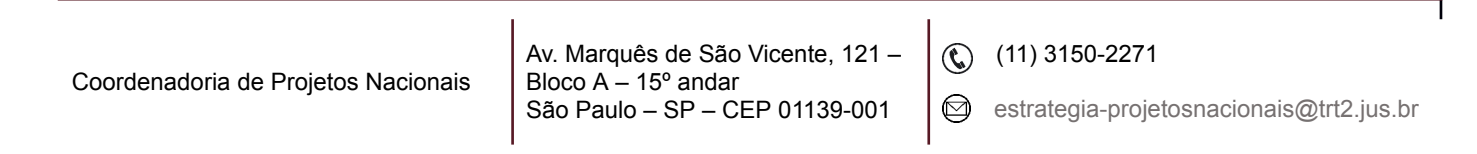

## <span id="page-13-0"></span>**6. ENVIAR MENSAGEM MANUAL**

É possível enviar mensagens pré cadastradas sobre o andamento das avaliações, avaliadores, avaliados… Para isso, acessar o menu Avaliação > Enviar Mensagem Manual…

Selecionar o Tipo de Avaliação, o Tipo de Situação, a Situação e clicar em Carregar Servidores para exibir a lista de servidores na situação escolhida. Selecionar os servidores e clicar no botão Enviar Mensagem. O e-mail será enviado se houver mensagem cadastrada para a situação.

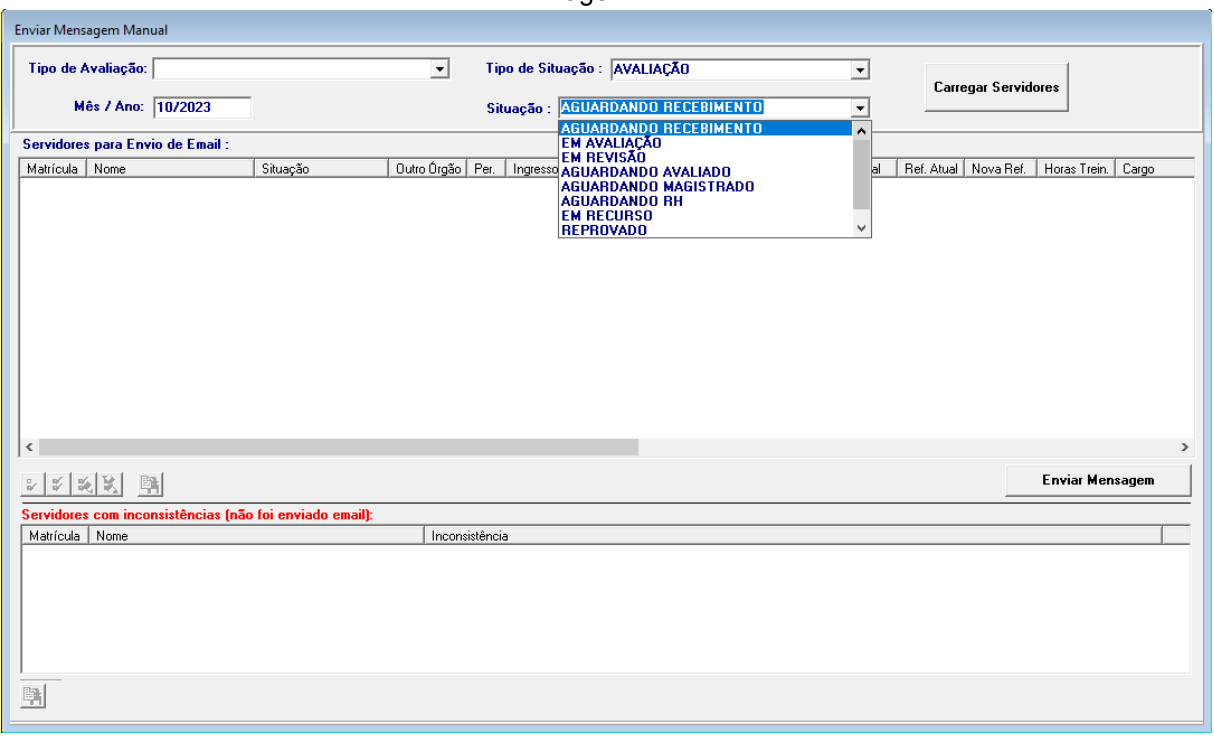

Imagem 14

Fonte: CPN, 2023.

Para verificar as mensagens pré cadastradas, acessar o menu Tabelas > Mensagens e Avisos…

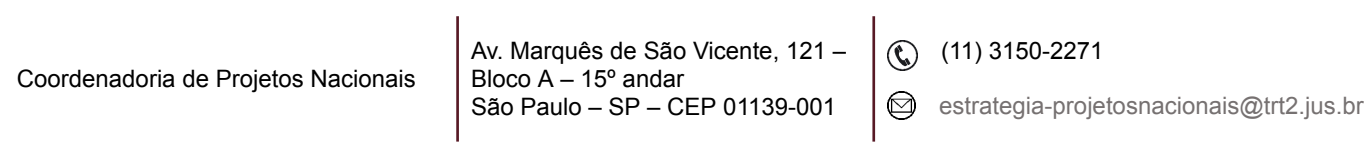

## <span id="page-14-0"></span>**7. REDEFINIR AVALIADOR**

Pode-se redefinir o avaliador de uma Avaliação de Desempenho no Sigep Online. Para isso, seguir os passos:

1. Menu Acompanhamento da Unidade > Avaliação de Desempenho > Avaliador > Identificar a avaliação que se deseja alterar > clicar sobre o ícone "Alterar Avaliador";

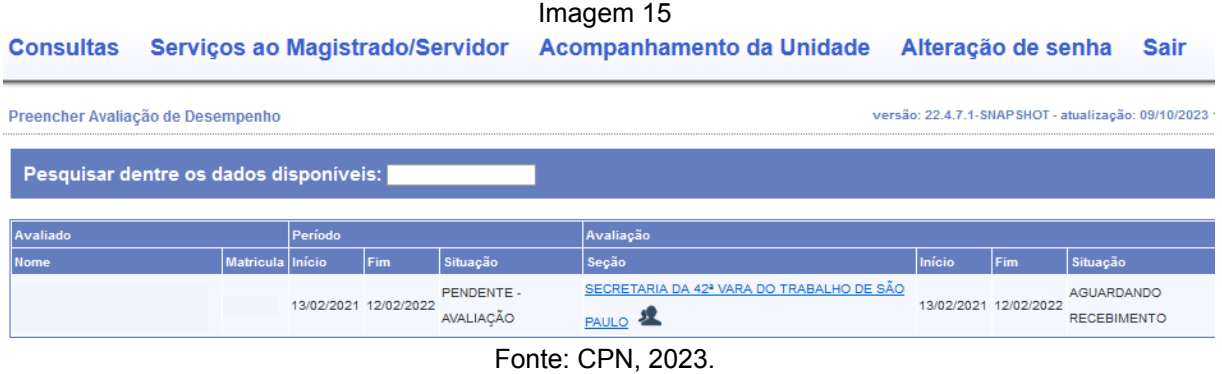

2. Digitar a matrícula (apenas os números) ou o nome do novo Avaliador no campo indicado, selecionar e clicar no botão Redefinir:

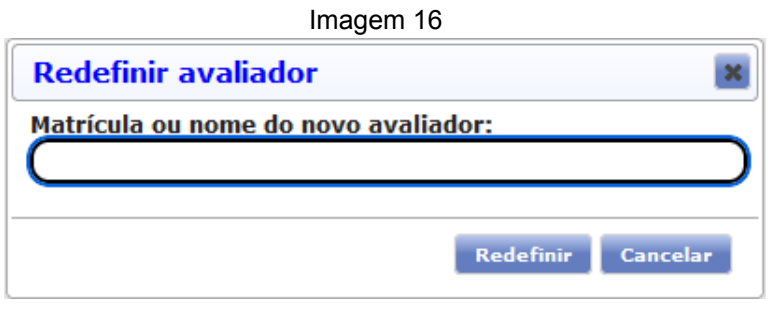

Fonte: CPN, 2023.

Existem restrições de preenchimento em "Redefinir Avaliador": é necessário indicar um servidor servidor, o campo não pode ficar em branco. E o avaliado não pode ser o avaliador da própria Avaliação de Desempenho.

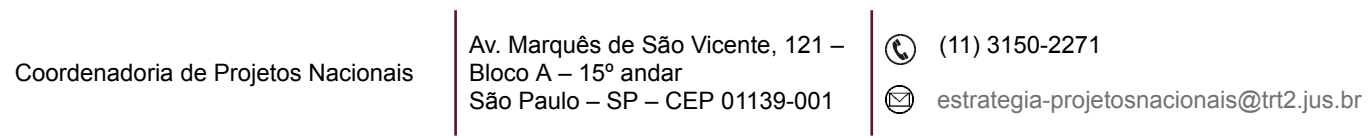

## <span id="page-15-0"></span>**8. RECEBIMENTO DA AVALIAÇÃO PELO RH E CÁLCULO DA NOTA**

Com a ciência do avaliado, a avaliação ficará disponível para homologação pelo RH, através do SIGEP Online.

Após a homologação, o RH deverá calcular as notas das avaliações recebidas através do menu Avaliação > Calcular Nota do Período Avaliativo… > selecionar o Tipo de Avaliação, preencher o campo Mês/Ano e os servidores que terão a nota calculada.

Imagem 17

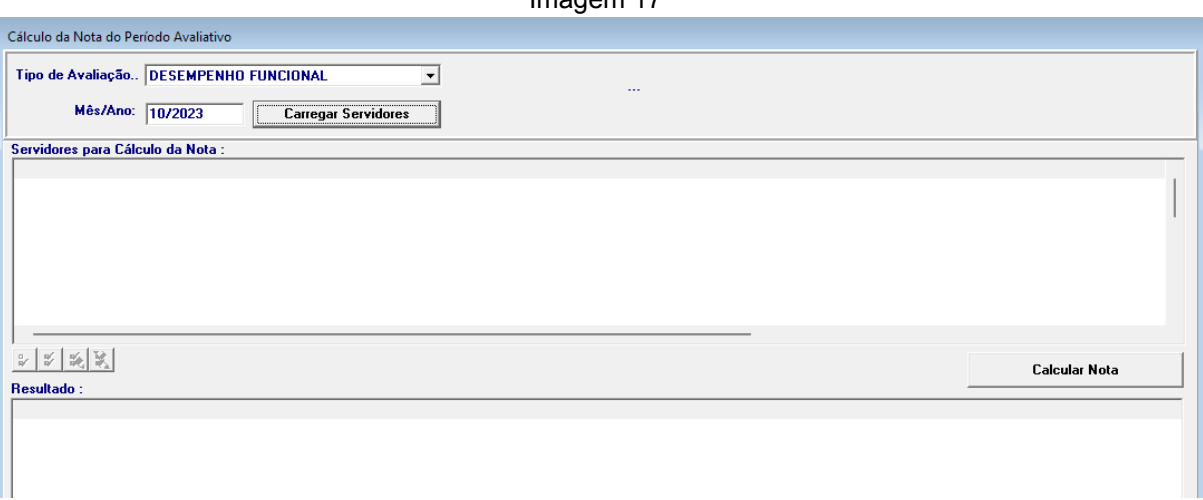

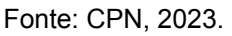

Caso o processo de avaliação ainda esteja em andamento, pode ser necessário atualizar alguns dados para se fazer o cálculo. As matrículas que necessitarem de ajuste aparecerão no campo Exceções.

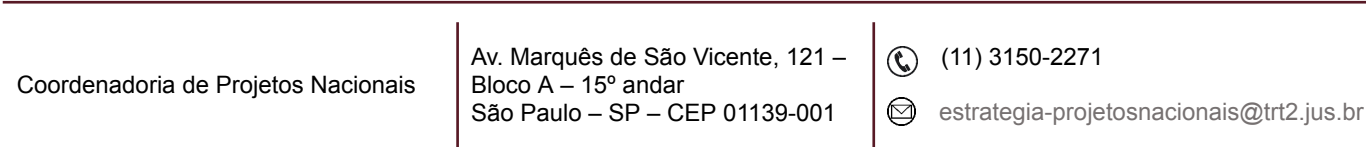

| Imagem 18                                                     |                            |                                       |               |                               |                                                           |            |                          |                                |                              |                                  |                      |                                                                |
|---------------------------------------------------------------|----------------------------|---------------------------------------|---------------|-------------------------------|-----------------------------------------------------------|------------|--------------------------|--------------------------------|------------------------------|----------------------------------|----------------------|----------------------------------------------------------------|
| Cálculo da Nota do Período Avaliativo                         |                            |                                       |               |                               |                                                           |            |                          |                                |                              |                                  |                      |                                                                |
| Tipo de Avaliação DESEMPENHO FUNCIONAL                        |                            |                                       |               | Calculando Matricula - 182486 |                                                           |            |                          |                                |                              |                                  |                      |                                                                |
| Mês/Ano: 11/2023                                              | <b>Carregar Servidores</b> |                                       |               |                               |                                                           |            |                          |                                |                              |                                  |                      |                                                                |
| Servidores para Cálculo da Nota :                             |                            |                                       |               |                               |                                                           |            |                          |                                |                              |                                  |                      |                                                                |
| Matrícula   Nome                                              | Situação                   | Outro Órgão                           | Per.          | Ingresso                      | Última Mov.                                               | Prox, Mov. | Data Aval.               | Data Inicial                   | Data Final                   | Ref. Atual                       | Nova Ref.            | Horas Trein.                                                   |
| ☑                                                             | EFETIVO                    | Não                                   | 0             |                               | 22/11/2012 20/11/2022                                     | 20/11/2023 | 20/11/2023               | 20/11/2022                     | 19/11/2023                   | <b>B10</b>                       | C11                  | 12                                                             |
| N N N                                                         | EFETIVO                    | Não                                   | 0             |                               | 28/11/2012 26/11/2021                                     | 26/11/2023 | 26/11/2023               | 26/11/2022                     | 25/11/2023                   | <b>B10</b>                       | C11                  | 0                                                              |
|                                                               | EFETIVO<br>EFETIVO         | Não<br>Sim                            | 0<br>0.       |                               | 06/11/2012 05/11/2021<br>02/05/2023 03/11/2022 03/11/2023 | 05/11/2023 | 05/11/2023<br>03/11/2023 | 05/11/2022<br>03/11/2022       | 04/11/2023<br>02/11/2023 C11 | <b>B10</b>                       | C11<br>C12           | 18                                                             |
|                                                               |                            |                                       |               |                               |                                                           |            |                          |                                |                              |                                  |                      |                                                                |
| $\mathscr{L}$ $\mathscr{L}$ $\mathscr{L}$<br>٣,<br>Resultado: |                            |                                       |               |                               |                                                           |            |                          |                                |                              |                                  | <b>Calcular Nota</b> |                                                                |
| Matrícula   Nome                                              |                            | Inicio                                | Fim           | Prom                          | Nota da(s) Avaliações                                     |            | Nota Mínima Acõe         | Acõe.                          |                              | Nota Periodo Situação do Período |                      |                                                                |
|                                                               |                            | 20/11/2022                            | 19/11/2023 S  |                               | 39                                                        |            | 28                       | 80<br>24                       | 39                           |                                  |                      | 3 - PENDENTE - ACÕES DE TREIN                                  |
|                                                               |                            | 26/11/2022<br>05/12/2022 04/11/2023 S | 25/11/2023 \$ |                               | 39<br>40                                                  |            | 28<br>28                 | $\mathbf{0}$<br>80<br>18<br>80 | 39<br>40                     |                                  |                      | 3 - PENDENTE - AÇÕES DE TREIN<br>3 - PENDENTE - ACÕES DE TREIN |
|                                                               |                            |                                       |               |                               |                                                           |            |                          |                                |                              |                                  |                      |                                                                |
|                                                               |                            |                                       |               |                               |                                                           |            |                          |                                |                              |                                  |                      |                                                                |
| Exceções:                                                     |                            |                                       |               |                               |                                                           |            |                          |                                |                              |                                  |                      |                                                                |
| Matrícula   Nome                                              |                            |                                       | Exceção       |                               |                                                           |            |                          |                                |                              |                                  |                      |                                                                |
| Servidor com Origem em outro órgão                            |                            |                                       |               |                               |                                                           |            |                          |                                |                              |                                  |                      |                                                                |

Fonte: CPN, 2023.

Clicar duas vezes no nome do servidor que aparece em Exceções, selecionar uma das situações no campo Situação do Período e clicar no botão de Confirmar. Após, clicar no botão Calcular Nota.

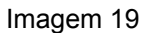

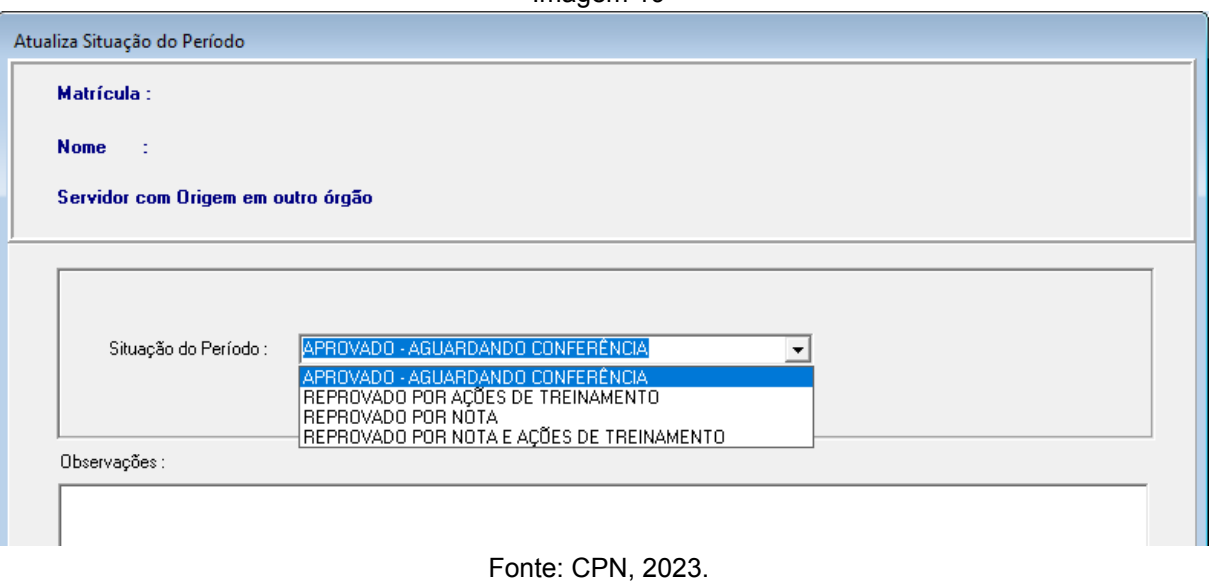

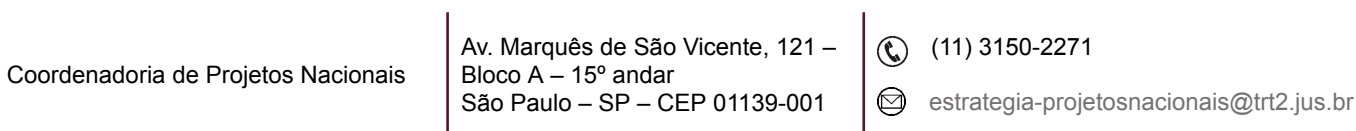

## <span id="page-17-0"></span>**9. MOVIMENTAÇÃO DE REFERÊNCIA**

É possível revisar a data de movimentação no menu Avaliação > Revisar Data Movimentação…

Neste menu, é possível gerar o ato de progressão. Basta selecionar os servidores, clicar no botão Atualizar e copiar os dados para uma planilha do Excel clicando no botão Copiar Registros Atualizados. Serão copiadas informações como matrícula, nome, cargo, referência e data de progressão.

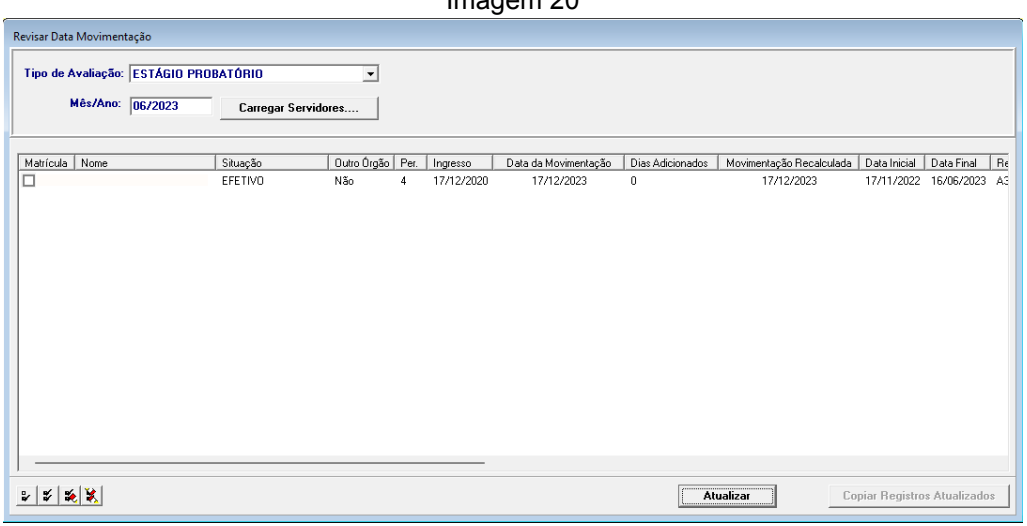

Imagem 20

Fonte: CPN, 2023.

Após a publicação do ato, deve-se incluir os dados da progressão através do menu Avaliação > Movimentar Aprovados…> preencher os dados referentes à publicação nos campos Dados da Alteração e Dados da Publicação > clicar em Atualizar. Os dados serão atualizados automaticamente no Módulo Progressão.

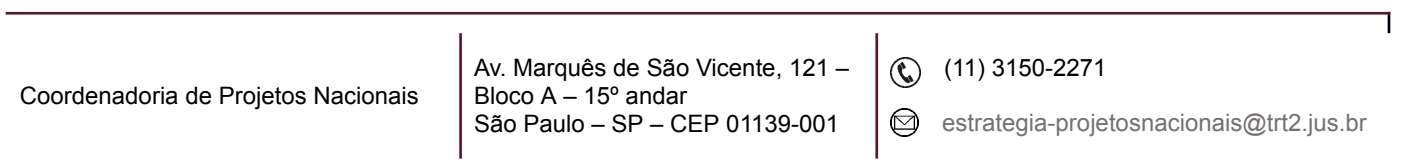

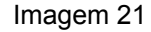

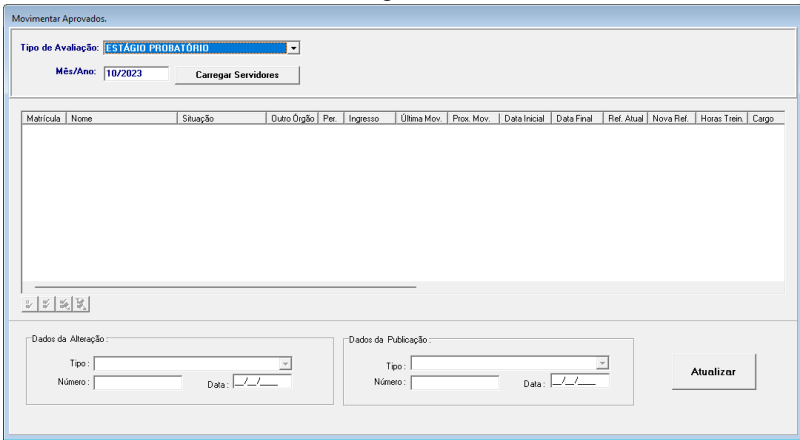

Fonte: CPN, 2023.

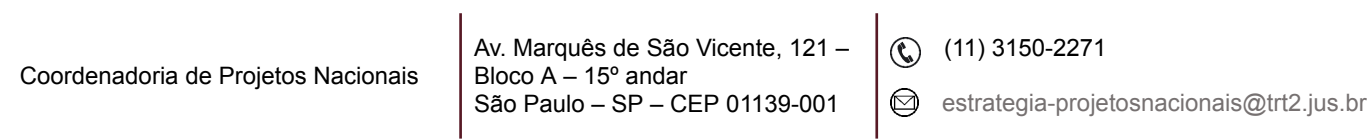